## **Using the Supplier Showcase**

## **Overview**

Did you ever wonder which vendors you were searching when using the Search field at the top? myUF Market displays suppliers in the new supplier showcase on the Home/Shop page for easy visibility and targeted functionality. The suppliers are segregated by the category of items they offer. To work with a supplier, click its logo and click any of the hyperlink options listed in the popup options box, including a Search field to search for items only from that vendor.

Access myUF Market by navigating to <http://my.ufl.edu/> and logging in with your Gatorlink username and password, and navigate by:

- a. **Clicking Clicking Nav bar > Main Menu > My Self Service > myUF Market** for UF\_N\_MKT\_Shopper role
- b. **Clicking Nav bar > Main Menu > Financials > eProcurement > myUF Market** for UF\_N\_MKT\_Shopper\_Req role (to shop only)UF\_N\_MKT\_Requestor and UF\_N\_MKT\_Financial Approver
- 1. At the **Home/Shop** page you can see the supplier showcase in the body of this page.
- 2. The suppliers are sorted by the category of products they provide.
	- a. If you do not see the supplier you are looking for then simply click the **suppliers** link under the search bar, just beside the heading **Browse:**.
	- b. In this search screen you can find a specific supplier by sorting or by providing search criteria.

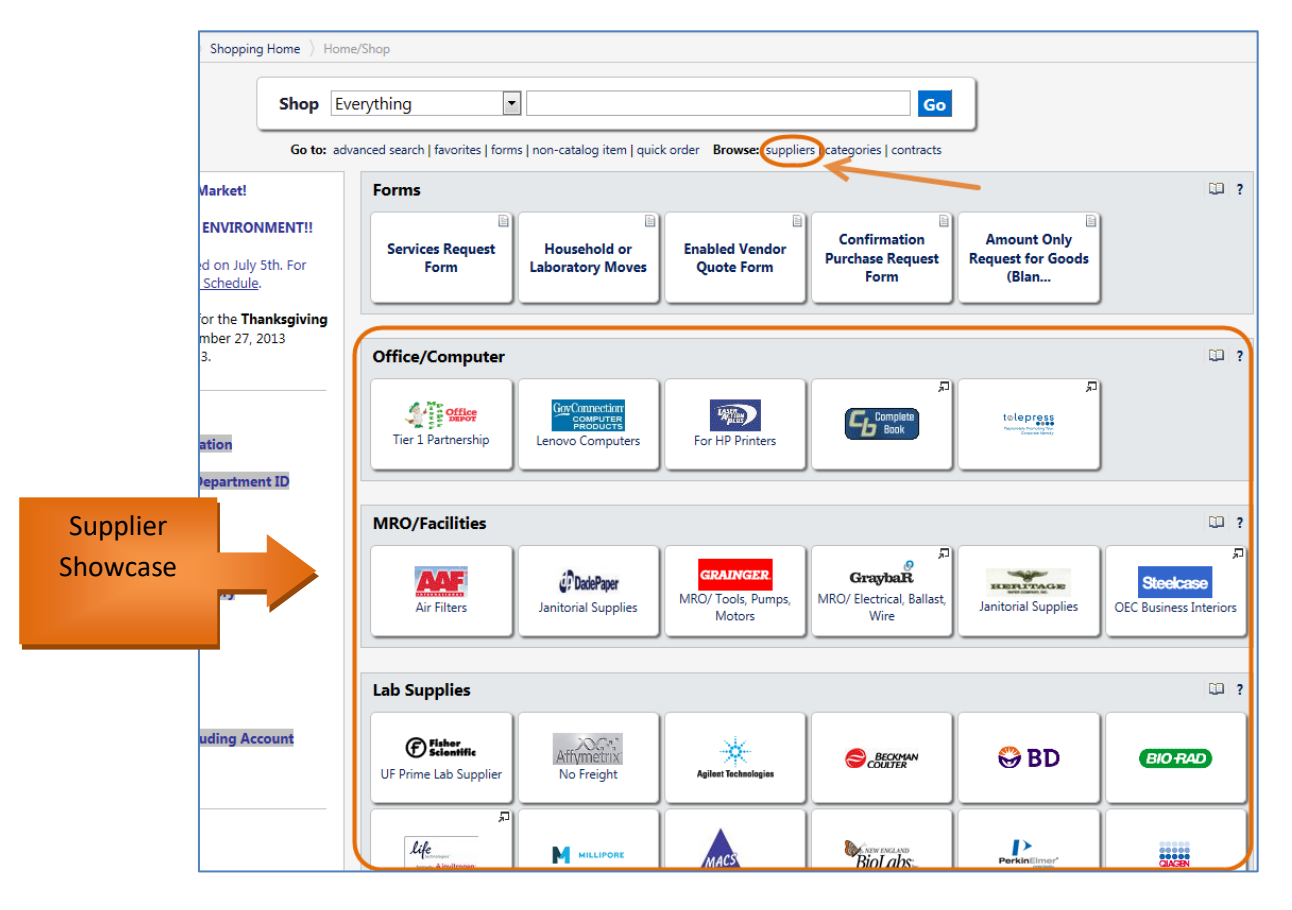

3. If there is a supplier you prefer in the supplier showcase, simply click it to open its options box.

© Training and Organizational Development UF Human Resources University of Florida, Gainesville, FL 32611

Updated: May 14, 2021 Page **1** of **3**

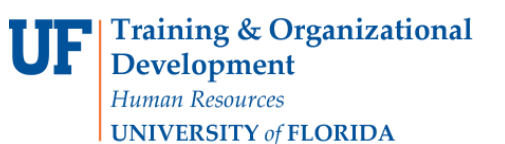

## **Using the Supplier Showcase**

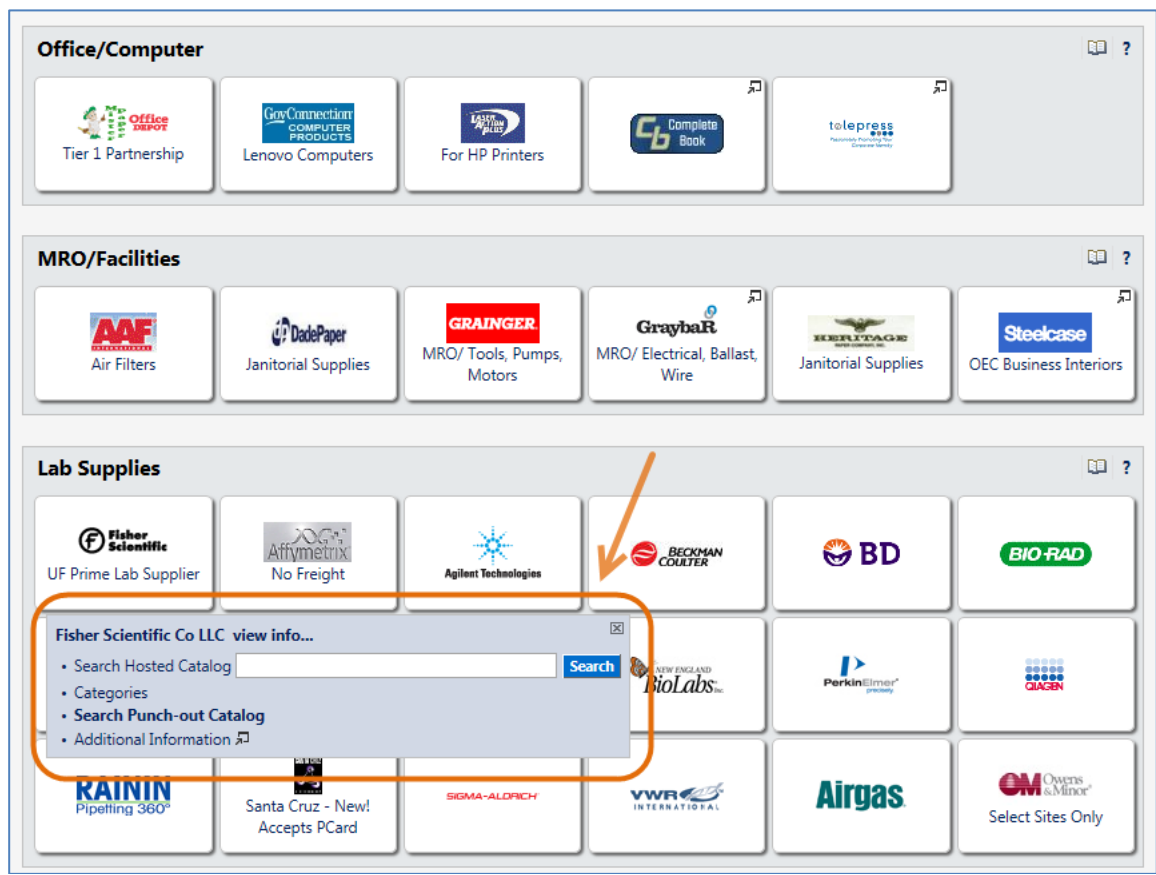

4. For example, if you click Fisher Scientific, you will get the following list of hyperlinks:

For this particular supplier, your options are:

- a. Search Hosted Catalog
- b. Categories
- c. Search Punch-out Catalog
- d. Additional Information

5. These options vary by vendor; use the chart below for an explanation:

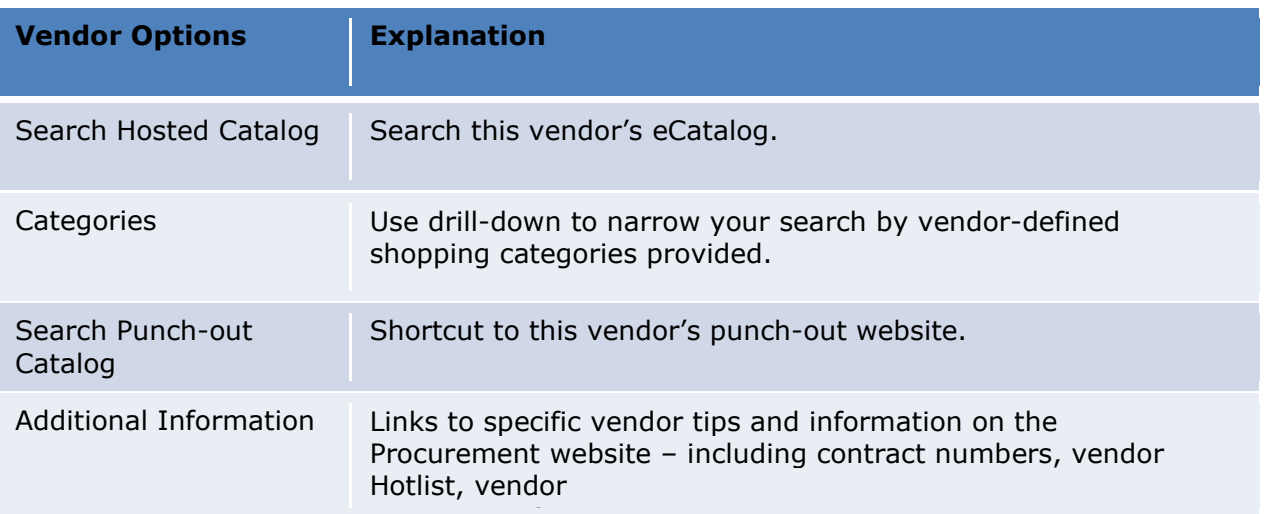

- 6. Each vendor will have **different options** appear when clicked. For example, Agilent Technologies, Inc. shows:
	- a. Search Hosted Catalog
	- b. Categories
	- c. Additional Information

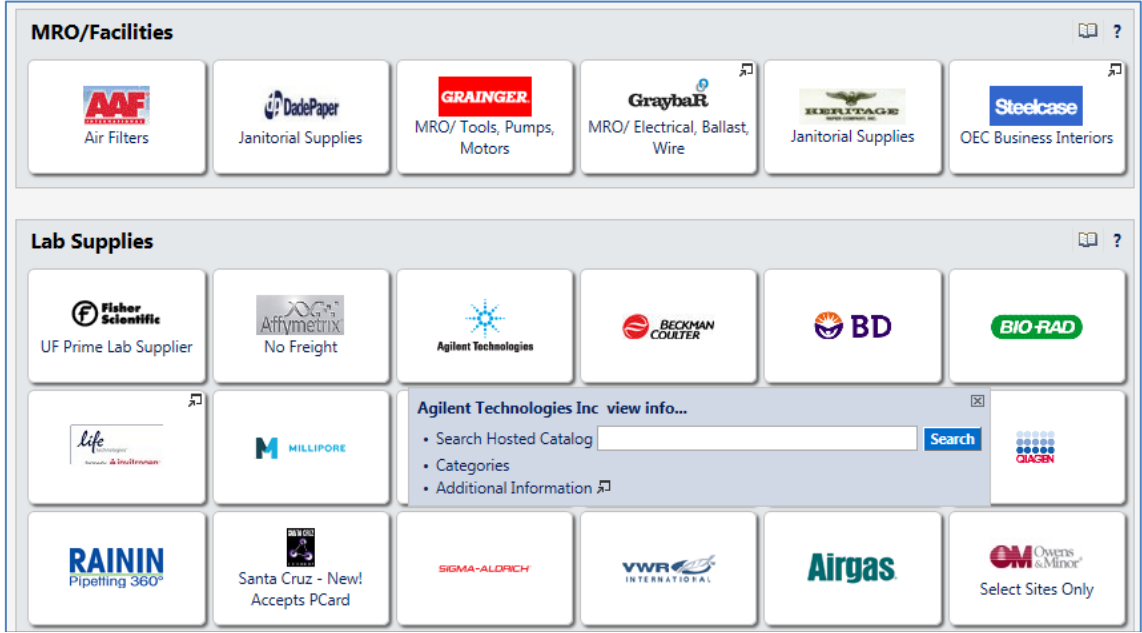

For further assistance, e-mail *[procurement@ufl.edu](mailto:procurement@ufl.edu)* or contact Procurement Services Help Desk at 392-1335.